## **5.3 Troubleshooting Basics Section**

**Grading: Notes: \_\_\_\_\_\_\_/20 Lesson Review: \_\_\_\_\_\_\_/20 Vacuum Computers: \_\_\_\_\_/30 PP clean computers: \_\_\_\_\_/30 Total points: \_\_\_\_\_/100**

### **Essential Question**

• Why is it important for all computer users to have basic troubleshooting skills?

# **Section 5.3 Learning Goals**

After completing this section, you will be able to:

- Explain a basic procedure for troubleshooting computer problems.
- Identify the steps for analyzing hardware problems.
- Describe common troubleshooting steps for software problems.

# **Competencies**

- 6670.62 Identify basic problems associated with computer hardware, operating system, and application software.
- 6670.63 Describe risk-mitigation techniques (e.g., policies, procedures, hardware, and software).
- 6670.68 Perform basic remote connection troubleshooting.

## **Terms**

- device firmware upgrade (DFU) mode
- factory-default settings
- hard reboot
- hard stop
- rebooting
- restore point
- safe mode
- soft reboot
- task manager
- troubleshooting

## **Troubleshooting**

- **Troubleshooting** is systematically the problem to find a solution
	- 1. Identify symptom of problem
	- 2. Check for power on
	- 3. Check display for messages
	- 4. Use Windows \_\_\_\_\_\_\_\_\_\_\_\_ and Support
	- 5. Visit online forums
	- 6. Ask a friend
- 7. Contact technical support
- Rebooting may solve a hardware problem
	- o **Rebooting** is \_\_\_\_\_\_\_\_ the system
	- o **Soft reboot** is using the restart function of the operating system; also called a *warm reboot*
	- o **Hard reboot** is powering down the system and then restarting it; also called a *cold reboot*
- Getting Troubleshooting Help
	- $\circ$  Windows Help accessed via [F1] key shared click to show
	- o Help is context sensitive
		- Press [ ] in an application: help is for application
		- Press [F1] in the desktop: help is Windows help
	- o Forums hold previous conversations of help
	- o Help feature **printed manuals** 
		- Search for online versions in PDF or HTML format
		- Search model of component with "user manual"
- Safe Mode
	- o **Safe mode** is a Windows boot setting in which the computer starts up with the of functions necessary to run
	- o Computer starts up with minimum functions
	- o Helps isolate problems
- Troubleshooting Checklist
	- o Good to have a set sequence of steps to follow
	- o First stage is \_\_\_\_\_\_\_\_\_ problem
	- o Second stage is applying fixes

Troubleshooting Hardware Problems

- **Hard stop** occurs when computer ceases to function
	- o " screen of death"
	- o System cannot recover from error
	- o Computer can no longer understand input
- Analysis
	- o down error messages
	- o Check LEDs and cables
	- o Restart device
	- o Check for overheating
	- o Run antispyware, antivirus, antimalware
	- o Use Windows **feature**
- Firmware
	- o Firmware is \_\_\_\_\_\_\_\_\_\_\_ installed software
	- o Firmware may need an upgrade
	- o iOS devices have a **device firmware upgrade (DFU) mode** that provides the

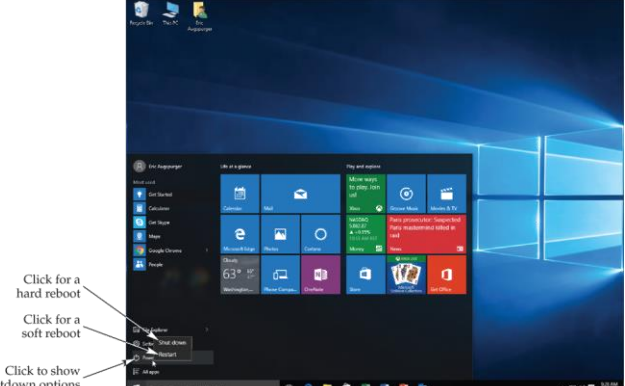

ability to upgrade or downgrade the firmware

- Cables and Connections
	- o Verify cables are in condition
	- o Inspect connectors
- Troubleshooting Devices and Peripherals
	- o Always download and
		- the newest drivers
	- o External Storage
		- Reboot system with device connected
		- **Properly remove external** storage devices
			- Safely
				- Hardware and Eject Media
			- Eject

Troubleshooting Hardware Problems

- Troubleshooting Devices and Peripherals
	- o Printers
		- Check \_\_\_\_\_\_\_\_\_\_\_\_\_\_ for messages
		- Reinstall device driver
	- o OS Versioning
		- Match drivers to OS version
		- New OS version may require new device drivers

Troubleshooting Software Problems

- Operating Systems
	- o Composed of many different programs
	- o OS may be corrupted
	- o Try reboot
	- o Check for most \_\_\_\_\_\_\_\_\_\_\_\_\_ version
- Using Task Manager
	- o **Task manager** analyzes what is going on in the system and reports the results.
	- o Launch with [Ctrl][Alt][Delete] key combo
	- o nonresponding applications or terminate processes
- Windows Startup Programs

Safely Remove Hardware and Eject Media - Click to eject drive

10:16 AM

11/19/2015

口 dy 目

Click to display menu

- o List of \_\_\_\_\_\_ launched at boot time
- o System configuration utility manages startups
- System Restore
	- o Returns system \_\_\_\_\_\_\_ and settings to the state they were in, or **restore point**, at an earlier date or time
	- o Does not affect user documents
- Top 10 PC problems and ways to fix them
	- #10 Dead system:
		- o Verify power is on
		- o for lights and listen for sounds
		- o Check connections and power outlets
	- #9 Screen is blank:
		- o Verify the monitor is on
		- o Check (video cable, power)
		- o Move the mouse/Press the space bar
		- o Check power system settings (mainly for laptops)
	- #8 Series of beeps during boot process
		- $\circ$  Long and continuous + CPU
		- $\circ$  Short and continuous = RAM
		- o Key something is with the Boot process
	- #7 Cannot Print
		- o **the printer is on**
		- o Check printer cable & power connections
		- o Check the driver software
	- #6 Error message "non system disk":
		- $\circ$  Check for a floppy disk in the driver
	- #5 Error message displays during booting:
		- o The procedure depends on the error
		- o See the menu or reinstalls OS
	- #4 I may have a virus…
		- o Check for on web
		- o Get updates from another computer
		- o Ref. Virus section
	- #3 A peripheral device is not working
		- o Check Device Manager
		- o Ensure card is seated
		- o Verify the software is up to date
	- #2 Forgotten Password
		- $\circ$  MAC: boot from the Install CD and reset from within the Aqua GUI or boot

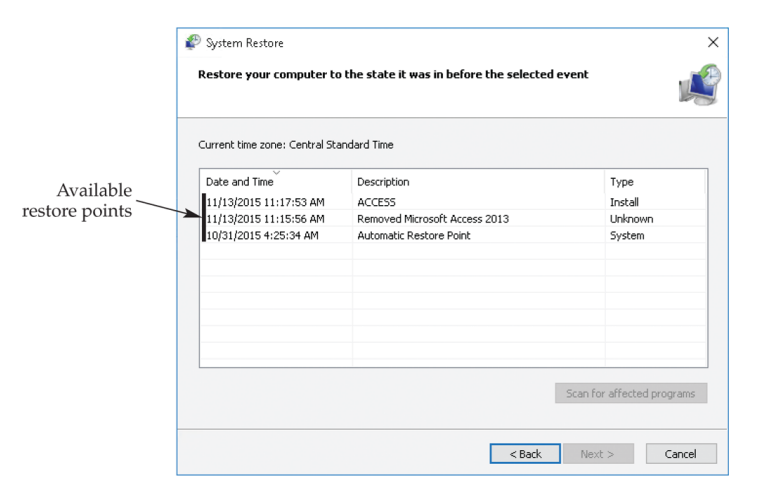

machine in single-user mode (OS X and up)

- o PC: use safe mode or just clear the CMOS
- #1 My e-mail doesn't work:
	- o Verify Password
	- o Contact \_\_\_\_\_\_\_\_\_\_\_ administrator
	- o Use help menu

Fundamental Rules of Problem Solving

- overlook the obvious
- Check the simple things first
- Make \_\_\_\_\_\_\_\_ assumptions
- Verify everything
- Approach the problem systematically

• Start at the beginning

Backups, Backups, Backups!

- VERY IMPORTANT!
- \_\_\_\_\_\_\_\_\_\_\_\_\_\_\_ your most critical data!
- Easy to do with a CD-RW or Zip drive!
- Transfer data form one computer to another
- Easy to recover lost data form a fresh install of the operating system or bad hard drive
- Free up space on a smaller hard drive

#### **Section 5.3 Review**

- 1. What is the difference between a soft reboot and a hard reboot?
- 2. What is safe mode in Windows?
- 3. What has been nicknamed "the blue screen of death" in the Windows environment?
- 4. Which utility in Windows can be used to stop a process or application that is not responding?
- 5. Which utility restores the hard drive to a previously saved point?
- 6. What is the first step in troubleshooting a computer problem?
	- a. Start (power up) the computer
	- b. Select safe mode during the booting process
	- c. identify the symptom
	- d. seek on-line assistance or call the computer manufacturer to explain the problem
- 7. What is the name given to software that has been permanently stored in the computer?
	- a. Hard software
	- b. Startup ware
	- c. Malware
	- d. Firmware
- 8. What is the purpose of the System Configuration utility?
	- a. Helps diagnose problems encountered during Windows startup
	- b. Disables processes and connections between the OS, memory, and the Recycle bin
	- c. Facilitates defragmentation of the hard drive
	- d. Prints out all recent error messages
- 9. Which of the following utilities can be used to return system files and settings to the state they were in at an earlier date or time?
	- a. File Restore
	- b. File Purge and Reset
	- c. System Reset
	- d. System Restore
- 10. T/F In the Windows environment, when user sees "the blue screen of death" it means that the computer has come to a hard stop, and it means that the computer has completely stopped functioning.

#### **Cleaning computers**

We will be vacuuming out the computers. You will be allowed to use your phone to take pictures while you are doing this lab. The pictures will be used for a PowerPoint you will create showing how you cleaned the computers.

You have done some research on the best way to do this. Here are a few more.

- 1. Shut computer down
- 2. Remove all the cables
- 3. Use the handle on the tower to remove the lid, set it in a safe location
- 4. Take it to the table as instructed by your teacher
- 5. Set the vacuum up to suck not blow out. You will just be blowing the dust and not cleaning anything.
- 6. Very gently use vacuum to remove the dust. There are a few smaller brushes if you find some stubborn areas.
- 7. When done, clean up the area you were working
- 8. Take computer back to desk, put lid back on and plug all the cables back in, and start your computer
- 9. If it does not start check your cables to make sure they are all plugged in properly

#### **Cleaning PowerPoint**

- 1. Create a PowerPoint that shows the process you used to clean the computer.
- 2. Include the important protections you put into place to ensure you did not damage the computers.
- 3. You may include the pictures you took.
- 4. Minimum of 6 slides including title with you and your partners names.